#### **L**esson**7**

## $\bigl(1\bigr)$

❶「セミナー日程表」の下の行にカーソルを移動 2《挿入》タブを選択  $\bigcirc$  《表》グループの $\bigcirc$  (表の追加) をクリック ● 下に4マス分の位置をクリック

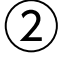

省略

# ③

❶「セミナー日程表」の表全体を選択 ■ 任意の列の右側の罫線をダブルクリック ※表の選択を解除しておきましょう。

## $\overline{A}$

❶ 表内をポイント ※表内であればどこでもかまいません。 ■ 4行目の下の罫線の左側をポイント ❸ +をクリック ❹ 文字を入力

# ⑤

❶ 表の2~5行目を選択 ■《レイアウト》タブを選択 ※右側の《レイアウト》タブを選択します。 ●《セルのサイズ》グループの 田 高さ勧える (高さを揃える)をクリック

## ⑥

❶ 表の1行目を選択 ❷《レイアウト》タブを選択 ※右側の《レイアウト》タブを選択します。 ●《配置》グループの □(中央揃え)をクリック

## ⑦

❶ 表の2行1列目から5行3列目までを選択 ■《レイアウト》タブを選択 ※右側の《レイアウト》タブを選択します。 ●《配置》グループの □(中央揃え(左))をクリック 4 表の2~5行4列目を選択 6《配置》グループの回(中央揃え(右))をクリック

 $\bm{\delta}$ ❶「申 込 書」の下の行にカーソルを移動 2《挿入》タブを選択  $\bigcirc$  《表》グループの $\bigcirc$  (表の追加)をクリック ● 下に4マス分、右に4マス分の位置をクリック

# ⑨

省略

## ⑩

❶「申 込 書」の表の1列目の右側の罫線を左方向にドラッグ ※マウスポインターの形が+||+に変わります。 ■ 同様に、3列目の列の幅を変更

## $(11)$

❶「申 込 書」の表の2行2~4列目のセルを選択 ■《レイアウト》タブを選択 ※右側の《レイアウト》タブを選択します。 ●《結合》グループの 田 セルの結合 (セルの結合)をクリック **43行2~4列目のセルを選択**  $\bigcirc$  [F4] を押す ❻ 4行2~4列目のセルを選択  $\bigcirc$  [F4] を押す

## $(12)$

❶「申 込 書」の表の2行目の下側の罫線を下方向にドラッグ ※マウスポインターの形が+に変わります。

## $(13)$

●「申 込 書」の表の1列目を選択 2《レイアウト》タブを選択 ※右側の《レイアウト》タブを選択します。 ●《配置》グループの回(中央揃え)をクリック ▲「ふりがな」のセルにカーソルを移動 ※セル内であれば、どこでもかまいません。 **6 「F4** を押す ※選択を解除しておきましょう。

#### $(14)$

●「セミナー日程表」の表全体を選択 2《ホーム》タブを選択 ●《段落》グループの = (中央揃え)をクリック ⑮

❶「セミナー日程表」の表の1行目を選択

●《テーブルデザイン》タブを選択

❸《飾り枠》グループの (ペンのスタイル)の をクリック

❹《 》をクリック

❺《飾り枠》グループの (ペンの太さ)の をクリック

❻《0.75pt》をクリック

 $\bigcirc$  《飾り枠》グループの  $\boxed{\mathbb{R}}$  (罫線)の $\boxed{\mathbb{R}}$ をクリック

6 《下罫線》をクリック

### $(16)$

❶「セミナー日程表」の表の1行目を選択

●《テーブルデザイン》タブを選択

**●《表のスタイル》**グループの <mark>金</mark> (塗りつぶし)の <u>\*\*</u>» をクリック

●《テーマの色》の《ゴールド、アクセント4、白+基本色60%》(左から8番目、上から 3番目)をクリック

●「申 込 書」の表の1列目を選択

**6 「F4**」を押す

❼「ふりがな」のセルにカーソルを移動

※セル内であれば、どこでもかまいません。

**B** 「F4」を押す

## $(17)$

●「申 込 書」の上の行の一を選択

2《ホーム》タブを選択

●《段落》グループの 田 ~ (罫線)の ~ をクリック

4 《線種とページ罫線と網かけの設定》をクリック

❺《罫線》タブを選択

❻ 左側の《種類》の《指定》をクリック

■ 中央の《種類》の《 - - - - - - - - - 》をクリック

8《線の太さ》の をクリック

❾《1pt》をクリック

**⑩《設定対象》が《段落》になっていることを確認** 

①《プレビュー》の ■ をクリック

《OK》をクリック